## **NİTELİKLİ ELEKTRONİK SERTİFİKA (E-imza)**

## **YENİLEME BAŞVURUSU İÇİN YAPILMASI GEREKENLER**

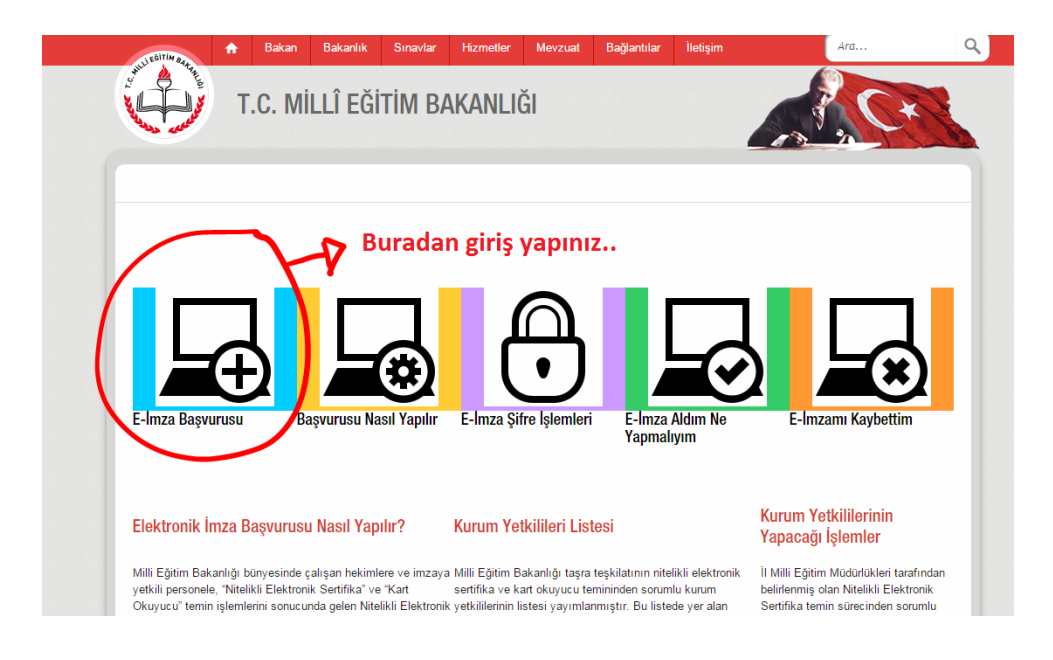

**1-** [www.meb.gov.tr/eimza](http://www.meb.gov.tr/eimza) adresinden **E-imza Başvurusu** kısmına giriş yapınız..

**2-** Bu adımda; açılan arayüzdeki boş alanları doldurarak sisteme giriş yapınız..

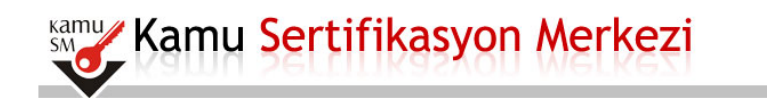

## Nitelikli Elektronik Sertifika Başvurusu

Nitelikli Elektronik Sertifika Başvurusu > Kullanıcı Girişi

## Kullanıcı Girişi

- 1. Aşağıdaki alana T.C. Kimlik Numaranızı ve sicil numaranızı yazarak "Giriş" butonuna basınız.
- 2. Agayuan arasını 1.2. Kunuk Kunuki atılızt ve sici manaranda yazarak onra baş bukunda başında.<br>2. T.C. Kimlik Numarasını bilmeyenler buradan kimlik numarasını öğrenebilirler.<br>3. Başvuru formunu doldurma esnasında sorular telefonumuzdan Çağrı Merkezimizle irtibata geçebilirsiniz

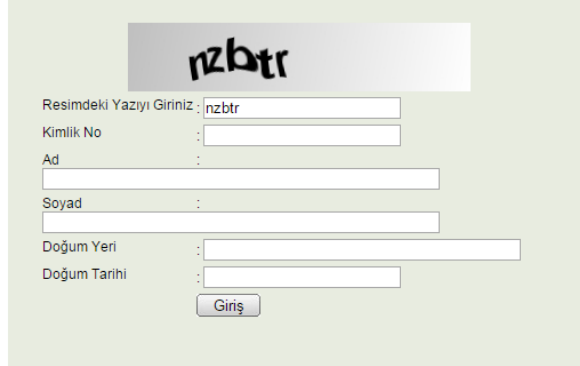

© Copyright TÜBİTAK BİLGEM Kamu Sertifikasyon Merkezi, Tüm Hakkı Saklıdır | Yasal Uyarı

3- Bu adımda; açılan sayafada ki boş olan kısımları doldurunuz.. ve sayfanın sol alt köşesinden formunuzu onaylayınız..

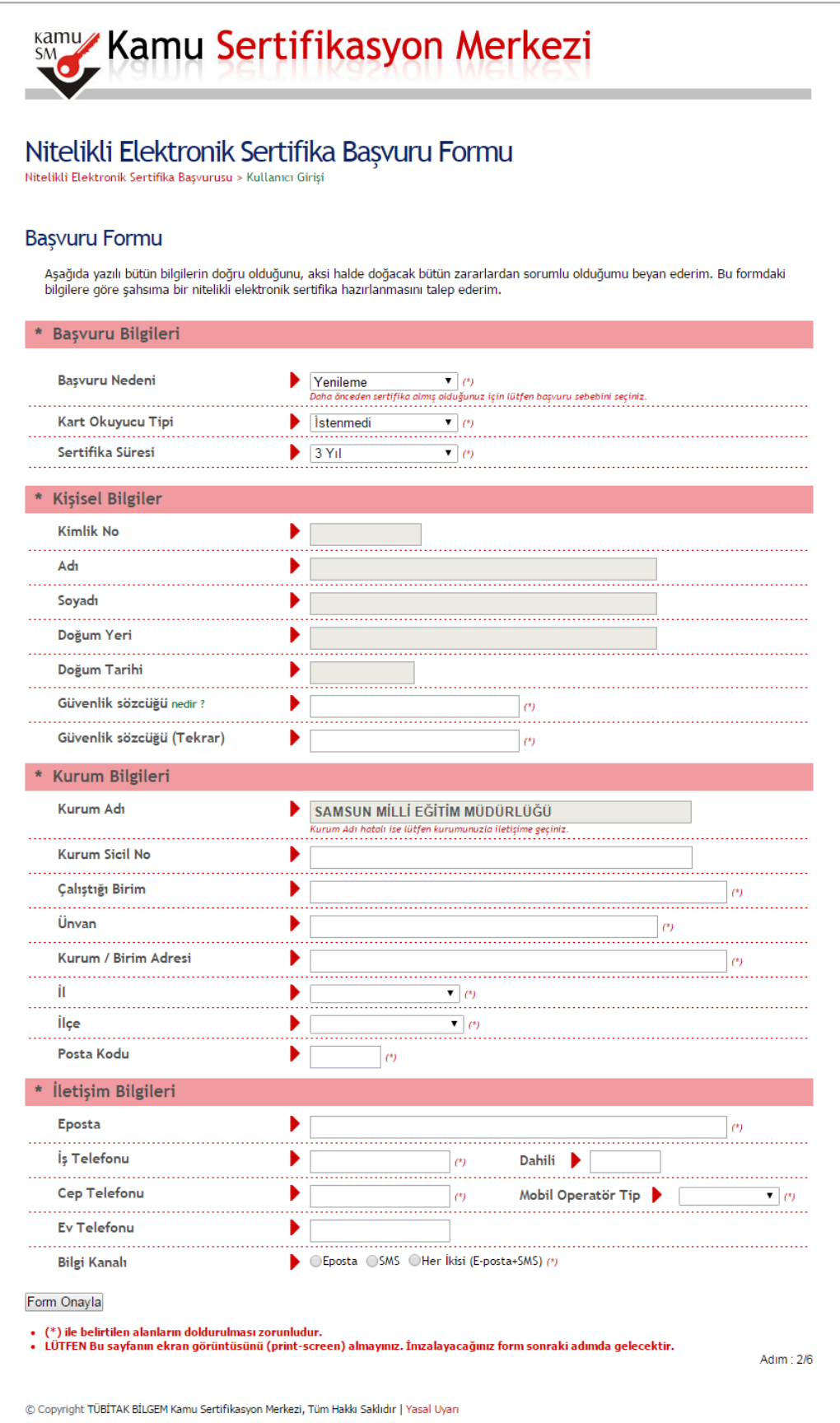

- 4- Bu adımda; Cep telefonununza gelen **SMS onay kodunuz**u gelen ekrana giriniz..
- **5-** Bu adımda; karşınıza gelecek olan ekranda **Elektronik İmzalı** kısmını seçiniz..

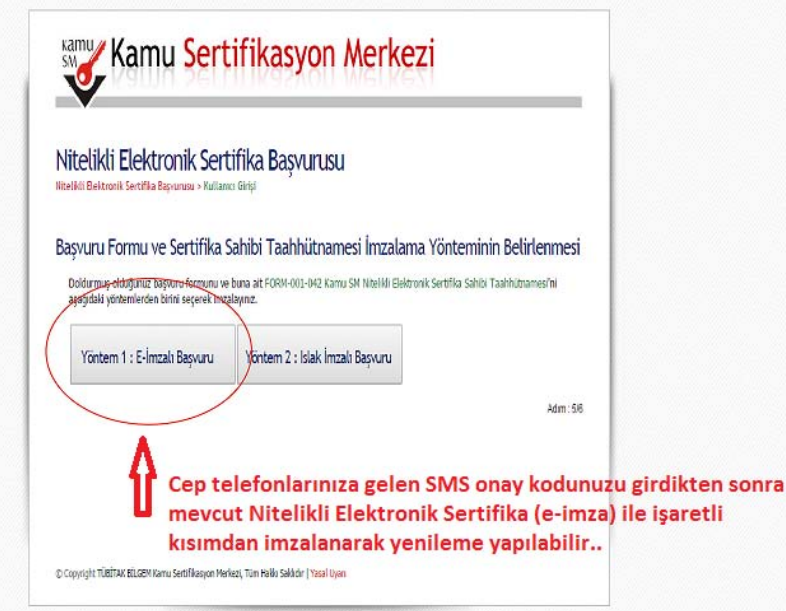

6- Bu adımda; karşınıza gelecek olan ekranda e-imzanızı (Pin Kodu) atınız..

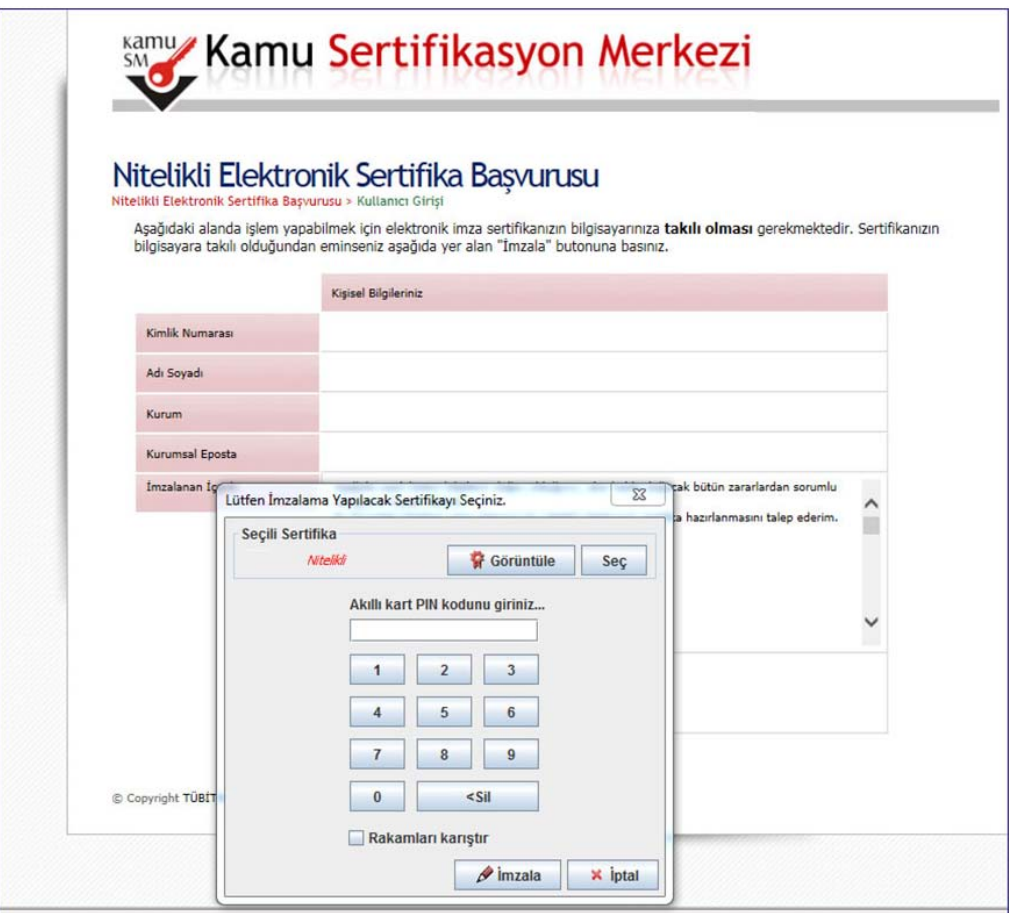

6- Bu adımda; karşınıza gelecek olan ekran ile **Nitelikli Elektronik Sertifika (e-imza) Yenileme Başvuru** işleminizi tamamlamış olacaksınız. (Yazıcıdan döküm alınmayacaktır.)

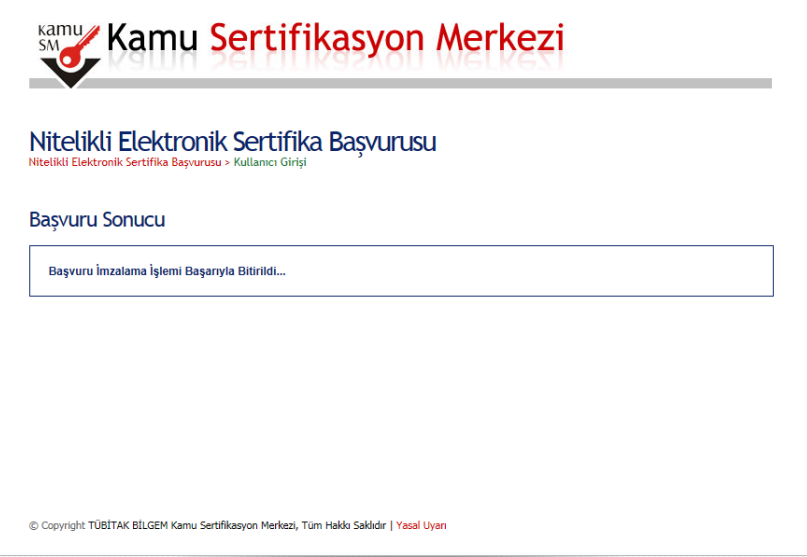

Bahar TUNCER Bilgi İşlem Dairesi Başkanlığı İnternet Hizmetleri Daire Başkanlığı MEB Merkez Teşkilat E-imza Sorumlusu [e-imza@meb.gov.tr](mailto:e-imza@meb.gov.tr)